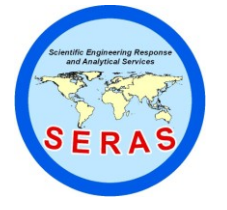

SOP: 1736 PAGE: 1 of 35 REV: 0.0 DATE: 09/25/06

# **MEASUREMENT OF AIR CHANGES USING THE WOLFSENSE IAQ PROBE**

### **CONTENTS**

- 1.0 SCOPE AND APPLICATION
- 2.0 METHOD SUMMARY
- 3.0 SAMPLE PRESERVATION, CONTAINERS, HANDLING, AND STORAGE
- 4.0 INTERFERENCES AND POTENTIAL PROBLEMS
- 5.0 EQUIPMENT/APPARATUS
- 6.0 REAGENTS
- 7.0 PROCEDURES
	- 7.1 Powering Up and Installation of Software
	- 7.2 Navigating in Wolfsense IAQ HPC
	- 7.3 Live Mode Operation
	- 7.4 Creation, Selection and Deletion of Site Folders and Location Files
	- 7.5 Logging Mode Operation
	- 7.6 Navigating the Wolfsense Personal Computer
	- 7.7 Data Transfer from the WolfSense IAQ HPC to WolfSense PC
	- 7.8 Wolfsense PC Software
	- 7.9 Maintenance
- 8.0 CALCULATIONS
- 9.0 QUALITY ASSURANCE/QUALITY CONTROL
- 10.0 DATA VALIDATION
- 11.0 HEALTH AND SAFETY
- 12.0 REFERENCES
- 13.0 APPENDIX
	- A GrayWolf Sensing Solutions: WolfSense IAQ HPC DirectSense 100 & VentCal 100 User Manual Version 1.5, March 2000

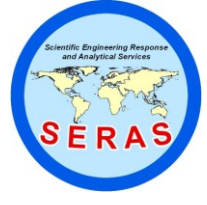

SOP: 1736 PAGE: 2 of 35 REV: 0.0 DATE: 09/25/06

# **MEASUREMENT OF AIR CHANGES USING THE WOLFSENSE IAQ PROBE**

### 1.0 SCOPE AND APPLICATION

This standard operating procedure (SOP) outlines the steps required to measure air changes per hour in an room using a GrayWolf Sensing Indoor Air Quality (IAQ) probe. This method is applicable for monitoring carbon dioxide  $(CO_2)$  in indoor air ranging from 0 to 10,000 parts per million (ppm).

#### 2.0 METHOD SUMMARY

The indoor air  $CO_2$  concentrations are used to determine room air change rates. The concentration of  $CO_2$  is measured using non-dispersive infrared spectroscopy. Carbon dioxide absorbs light at a specific wavelength where other gases do not absorb, and  $CO<sub>2</sub>$  concentrations are recorded at specified time intervals. The instrument is programmed to continue monitoring to a desired end concentration. VentCal software calculates the air changes per hour based on the recorded  $CO<sub>2</sub>$  concentrations.

### 3.0 SAMPLE PRESERVATION, CONTAINERS, HANDLING, AND STORAGE

This section is not applicable to this SOP.

### 4.0 INTERFERENCES AND POTENTIAL PROBLEMS

The combination  $CO_2/c$ arbon monoxide  $(CO)/$ temperature/%relative humidity (RH) probe is relatively free from interference. Operation in direct sunlight should be avoided as  $CO<sub>2</sub>$  measurements may be erratic. Do not immerse the probe in water. If condensation forms on the  $CO<sub>2</sub>$  sensor, the readings may be erratic due to temperature differences between the two detectors. The probe should not be dropped or subjected to vibrations.

#### 5.0 EQUIPMENT/APPARATUS

- IQ-410 combination probe for DirectSense 100, for measuring  $CO<sub>2</sub>$  and temperature readings  $\bullet$
- ACC-A110 GrayWolf alternating current (AC) adapter  $\bullet$
- ACC-ADY2 serial/AC power adapter  $\bullet$
- WolfSense software
- Handheld personal computer (HPC) with pre-installed GrayWolf DirectSense software, HPC AC adapter,  $\bullet$ serial and modem cables
- Microsoft synchronization software and GrayWolf DirectSense software  $\bullet$
- Spare "D" batteries
- User Manual
- Small Portable circulating fan $\bullet$

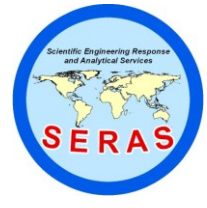

SOP: 1736 PAGE: 3 of 35 REV: 0.0 DATE: 09/25/06

# **MEASUREMENT OF AIR CHANGES USING THE WOLFSENSE IAQ PROBE**

- Personal weighing scale  $\bullet$
- $CO<sub>2</sub>$  fire extinguisher
- Tape Measure  $\bullet$

## 6.0 REAGENTS

This section is not applicable to this SOP.

- 7.0 PROCEDURES
	- 7.1 Powering Up and Installation of Software

The HPC operates both on battery and on electricity, with the help of the AC adapter supplied with the HPC. The probe can be used with two "D" cell batteries or with an AC adapter. The following figure illustrates the use of AC adapters to power the HPC and the probe.

- Install the Microsoft synchronization software (Windows ActiveSync)on your desktop  $\bullet$ personal computer (PC). The HPC comes pre-installed with the WolfSense IAQ software. When prompted, connect the HPC to the desktop with the serial cable.
- Install the WolfSense software from the CD-ROM (provided by GrayWolf). If the CD  $\bullet$ doesn't run automatically, run Setup.exe from the PC Start menu.
- Choose the option to load both PC and Remote files only if the GrayWolf Icon (and  $\bullet$ associated program)on the HPC is missing or was deleted. The setup program will install the WolfSense PC onto the desktop PC.
- 7.2 Navigating in WolfSense IAQ HPC
	- 1. Double click the GrayWolf logo on the HPC.
	- 2. All functions are performed from this main screen. The pull-down menus and toolbar buttons are described briefly below.

PULL DOWN MENU TOOLBAR BUTTONS

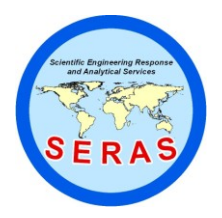

SOP: 1736 PAGE: 4 of 35 REV: 0.0 DATE: 09/25/06

**MEASUREMENT OF AIR CHANGES USING THE WOLFSENSE IAQ PROBE**

## PULL DOWN MENUS

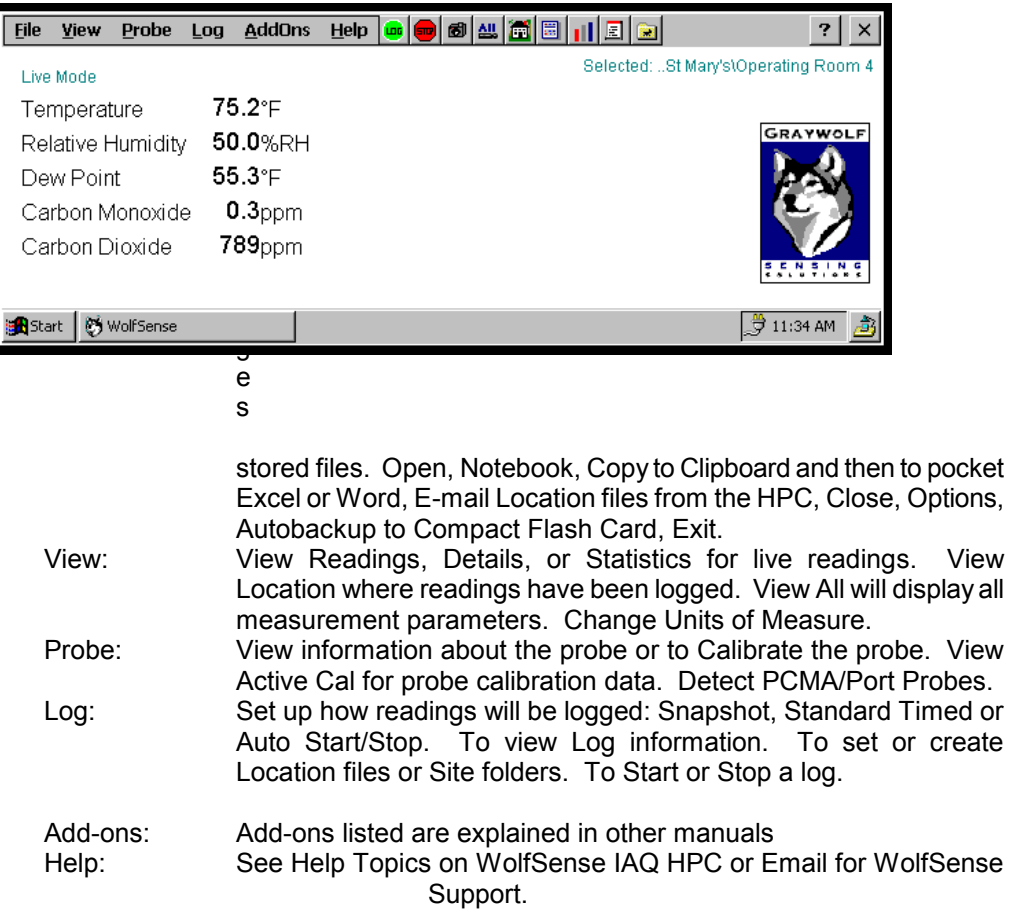

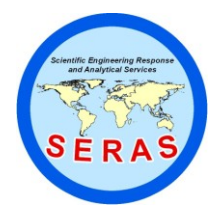

SOP: 1736 PAGE: 5 of 35 REV: 0.0 DATE: 09/25/06

# **MEASUREMENT OF AIR CHANGES USING THE WOLFSENSE IAQ PROBE**

## TOOLBAR BUTTONS

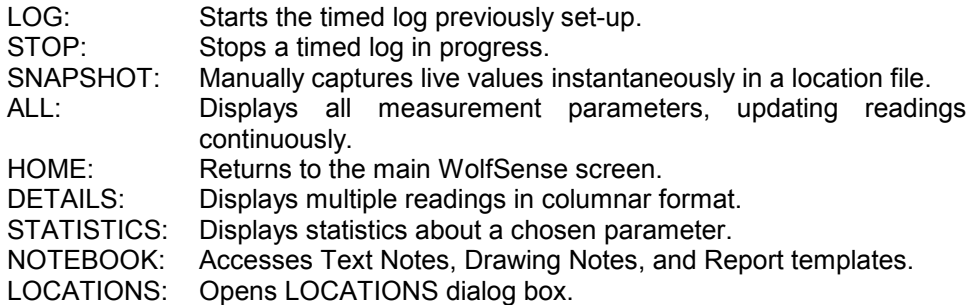

- 7.3. Live Mode Operation
	- Connect the probe to the IQ-410 probe via the serial port adaptor. If AC current is available, use the supplied serial/AC adaptor
	- Power up the HPC and double click on the GrayWolf Icon.  $\bullet$
	- From the drop down menu, tap on View, Readings. Units can be changed either by  $\bullet$ double-tapping the current value and available units dialog box will appear or by tapping on View in the drop down menu and selecting Change Units.
- 7.4 Creation, Selection and Deletion of Site Folders and Location Files
	- 1. From the main WolfSense IAQ HPC screen, tap Log and select Location/Sites from the pull down menu or tap the Locations toolbar button.
	- 2. Left side of the screen, titled Sites and Locations, displays the Site folder and the right side of the screen displays the locations.
	- 3. From the left side drop down menu select the \mydocuments\wolfsense\. To create a new site, tap in the field next to Create Site. Type the name of the new site folder (e.g., School Study) and tap Create Site. The Site folder can have one or more location files dedicated to specific locations.
	- 4. In the box above Create Location, create a location file and tap Create Location (e.g., Gym). One or more location files can be created in the School Study SITE folder.
	- 5. In the Location box the newly created location folder will appear, (e.g., Gym [empty]) and be highlighted.
	- 6. Select the desired LOCATION to record data.
	- 7. To delete a location file or the entire site folder tap File, Open, View, View Location.
	- 8. Tap through the site folder directory to the desired site or folder and press the DEL key. Tap Yes to confirm deletion.

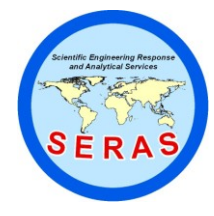

SOP: 1736 PAGE: 6 of 35 REV: 0.0 DATE: 09/25/06

# **MEASUREMENT OF AIR CHANGES USING THE WOLFSENSE IAQ PROBE**

- 7.5 Logging Mode Operation
	- Ensure that the HPC battery is fully charged prior to use and the probe has new "D" cell batteries prior to a long monitoring session.
	- Ensure that the  $CO<sub>2</sub>$  sensor has been calibrated within the past six months. Since  $\bullet$ temperature may affect the  $CO<sub>2</sub>$  readings, check to verify that the temperature sensor has been factory calibrated within the past 24 months.
	- Plug a small portable fan and blow the air towards the IAQ probe.
	- Connect the IQ-410 probe via the serial port adaptor to the HPC. If AC current is available, use the supplied serial/AC adaptor.
	- Power up the HPC and double click on the GrayWolf Icon.
	- Tap on Log and select Location/Sites from the menu. From the locations dialog box display select the location file to be used for logging.
	- Tap on the Add-Ons button, then on the VentCal Ventilation Calculations and select  $CO<sub>2</sub>$  $\bullet$ Tracer Decay from the VentCal ventilation calculations menu.
	- On the Test Information menu screen, fill in the necessary test conditions, such as  $\bullet$ Operator, Company, Site, Test ID and comments.
	- Tap the next button and the screen will display the VentCal- Save readings screen. This  $\bullet$ shows the location of the file where the data is saved. Tap on the Experimental Setup button in the lower left hand corner.
	- Enter the starting and ending  $CO<sub>2</sub>$  concentrations along with the sampling interval time. Usually the starting  $CO<sub>2</sub>$  concentration is typically around 8000 ppm and ending concentration is 700 to 800 ppm  $CO<sub>2</sub>$ . Sampling interval time is usually set at 1 to 5 minutes (enter as seconds). Tap on Next.
	- $\bullet$ Tap on the Next button and input the dimensions of the room in length, width and height. The room measurements are entered in feet for the English mode and in meters for the Metric mode.
	- Tap on the Next button. Enter the estimated  $CO<sub>2</sub>$  concentration in outdoor air or nominal  $CO<sub>2</sub>$  concentration in air.
	- Tap on the Next button. The volume of  $CO<sub>2</sub>$  in pounds required to fill the required cubic feet of space with 8000 ppm of  $CO<sub>2</sub>$  will be displayed.
	- Tap on the Next button. Weigh the fire extinguisher and release the  $CO<sub>2</sub>$  from the fire extinguisher. Spray the room with the direction of  $CO<sub>2</sub>$  towards the fan. Observe the  $CO<sub>2</sub>$  concentration on the monitor and stop spraying when the reading exceeds 8000

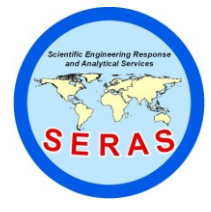

SOP: 1736 PAGE: 7 of 35 REV: 0.0 DATE: 09/25/06

# **MEASUREMENT OF AIR CHANGES USING THE WOLFSENSE IAQ PROBE**

### ppm.

NOTE: There may be some time lag between the spraying and the reading reaching 8000 ppm. Record the amount of  $CO<sub>2</sub>$  used in pounds..

- Turn off the fan, leave the room and return after 6 to 7 hours. Stop recording data by  $\bullet$ pressing Next.
- The next screen will display VentCal\_Results, tap Next. Select one of the options for  $\bullet$ calculating air ventilation rates (i.e., Air Changes/Hour). Tap Finish.
- The screen will display the results in air changes per hour.
- Data is also recorded and stored in the location site and appears in a columnar format. Click on File, Open, Select Location, OK to view as below.

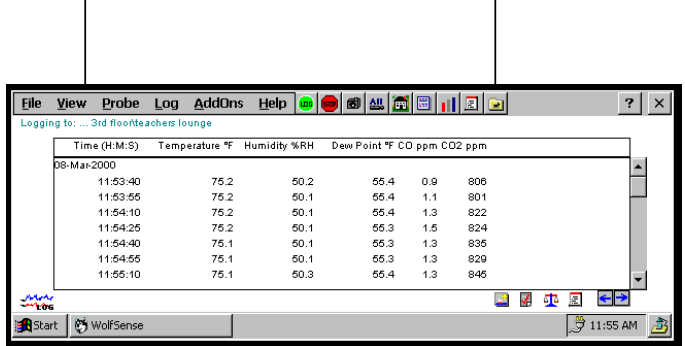

7.6 Navigating the WolfSense Personal Computer

After gathering data on the Wolfsense HPC, the location files will be moved from the HPC to the hard drive on a desktop PC. Microsoft ActiveSync<sup>TM</sup> or Wolflink will facilitate the data transfer between the HPC and the desktop PC.

- Double click on the GrayWolf logo on the desktop PC.
- All the functions are performed from this main screen. The toolbar buttons and pulldown menus are briefly described below.

**PULL-DOWN MENUS TOOLBAR BUTTONS**

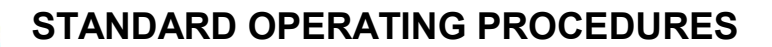

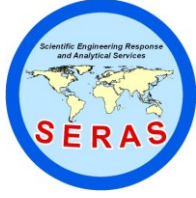

SOP: 1736 PAGE: 8 of 35 REV: 0.0 DATE: 09/25/06

# **MEASUREMENT OF AIR CHANGES USING THE WOLFSENSE IAQ PROBE**

## PULL DOWN MENUS

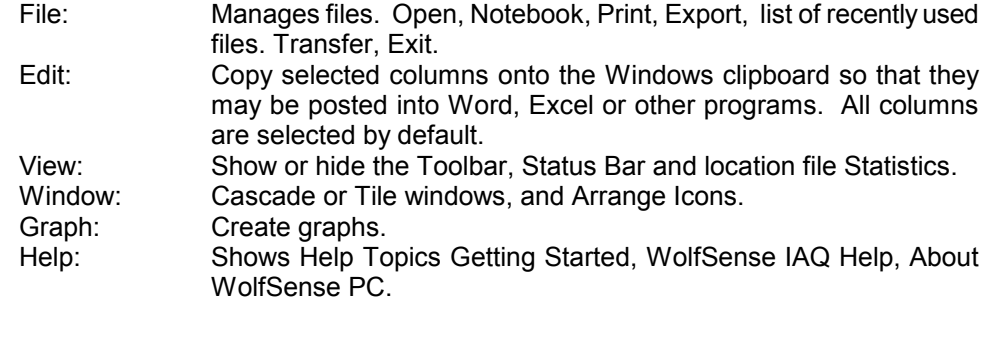

## TOOLBAR BUTTONS

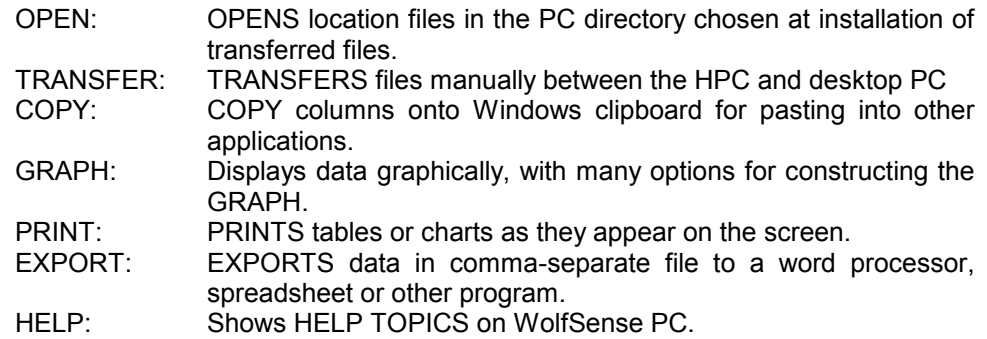

- 7.7 Data Transfer from the WolfSense IAQ HPC to WolfSense PC
	- 1. Connect the HPC to the desktop PC using the serial cable. A connection icon will appear on the task bar of both the HPC and the desktop PC. During the installation of the WolfSense PC software on the desktop, a partnership may have been set up with the HPC. Microsoft ActiveSync icon will appear on the taskbar of the desktop.
	- 2. Open the WolfSense PC software and click on the Transfer toolbar button. A dialog box will open to remind you to connect the HPC to the desktop. Click OK. The desktop PC and the HPC are now connected by ActiveSync The TRANSFER dialog will open the structure of the \My documents\WolfSense site will appear on the Transfer dialog box.
	- 3. Click on Transfer All to transfer all sites and locations, or click on Transfer Site to transfer the selected site or View Log to see the results of the last transfer. Data are logged in the location (.loc) file and three other files are transferred, namely, the probe calibration report, study statistics and a .html document which reports the air changes per hour.
	- 4. Click on Close after the data has been transferred.
		- a. 7.8 WolfSense PC Software

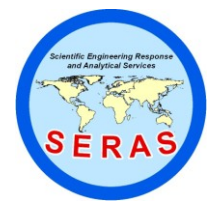

# **MEASUREMENT OF AIR CHANGES USING THE WOLFSENSE IAQ PROBE**

- 5. After the transfer is complete, click on Start, Programs, GrayWolf, WolfSense PC.
- 6. Click on Open to see location files that are now stored on the desktop.
- 7. Search through the directory to find the file to be opened.
- 8. The file will open in the columnar format similar to View, Details on the HPC.
- 9. An x-axis and one or multiple y-axis graphs with grids, labels, and titles can be created by clicking on the Graph toolbar button.
- 10. Open the .html file with the same location name to view the air changes per hour.
- 7.9 Maintenance

The probe should be stored in a cool, dry, dust-free environment between 32 and 70degrees Fahrenheit ( ${}^{0}$ F) or 0 - 21 degrees Celsius ( ${}^{0}$ C). If the probe is stored for an extended period of time, the batteries should be removed. If the probe gets dirty, wipe the outside with a damp wet cloth. Do not attempt to clean the inside of the probe. Return the probe to the manufacturer for cleaning.

### 8.0 CALCULATIONS

The values displayed on the logger are read directly as <sup>O</sup>F for temperature and parts per million (ppm) for CO<sub>2</sub>. The downloaded data can be exported to Excel as a comma separated value (.csv) file; thus, calculations can be done in Excel. Air changes per hour are calculated by the Vent Cal software. Air Change rates can also be calculated as shown below:

Air Changes per hour can be calculated by the following equation:

where:  $C_t$  = Concentration after time t  $t =$  Elapsed time

 $C<sub>o</sub>$  = Initial Concentration

 $E_x$  = Exhaust rate (equal to ventilation rate)

V = Volume of Space

or